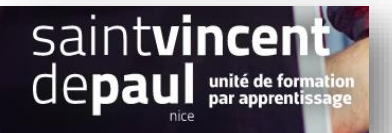

## TD9 – Modifier l'auteur d'un article

## **Contexte :**

Vous travaillez pour une salle de remise en forme, ZenFit.

ZenFit propose une offre diversifiée et flexible, adaptée aux exigences des modes de vie de ses adhérents : des prestations visant à l'amélioration de leur condition physique, mais aussi à leur détente et leur bien-être.

Ainsi, les activités suivantes sont disponibles : salle de musculation - espace cardio-training (tapis roulants, vélos, stepper, rameur…) - cours collectifs (culture physique, step, low impact, Hi/Lo, stretching…) - cours de danse-sauna, hammam, spa - piscine et aquagym - massages et autres activités liées à la relaxation - soins de beauté (solarium, enveloppements, soins du visage…) - diététique sportive

Pour développer son activité, elle souhaite créer un site Web sur WordPress.

Vous êtes chargé(e) de sa conception à l'aide de l'outil Wordpress

## **Votre mission :**

*1-* **Ajoutez un nouvel utilisateur**. Cette personne sera le community manager de votre club. Les informations la concernant sont : Philippe FAVRE – mail [: ph.favre@zenfit.fr](mailto:ph.favre@zenfit.fr) Donnez-lui un identifiant et attribuez-lui le rôle le plus approprié.

*(voir procédure « utilisateur »)*

*2-* **Attribuez-lui un de vos articles**

*(voir procédure « Modifier l'auteur d'un article »)*

*3- Attribuez-lui l'ensemble des articles créés par « admin »*

*(voir procédure « Modifier l'auteur d'un article »)*

*4- Créez une page espace membre que vous ajouterez dans le menu principal et faites en sorte que l'icône compte de l'en-tête de votre site renvoie vers cette page*

*(voir procédure « Créer un espace membre »)*